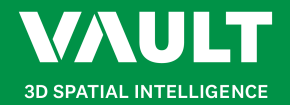

## Use this guide to learn how to get started in Vault.

#### Sign In

On the Vault Sign In page, log in with your Microsoft account username and password. If you don't have a Microsoft account, you will need to create one in order to sign in. Continue with the security prompts that show up to gain access to Vault.

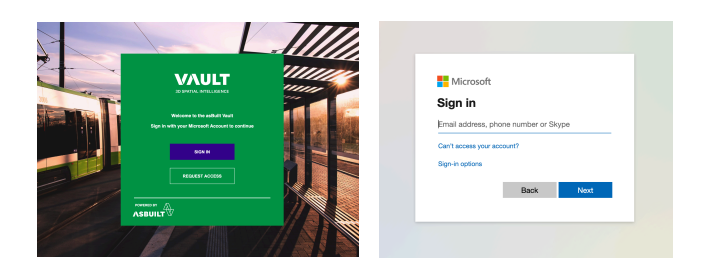

#### Request Access

To gain access to specific assets in the Vault, you may need to request access from the Account Owner. On the Vault sign in page, click on the request access button to request this access.

When the popup appears, you will need to input your details. After you have completed this, click the Submit button and your request will move to a pending state until approved by the Account Owner.

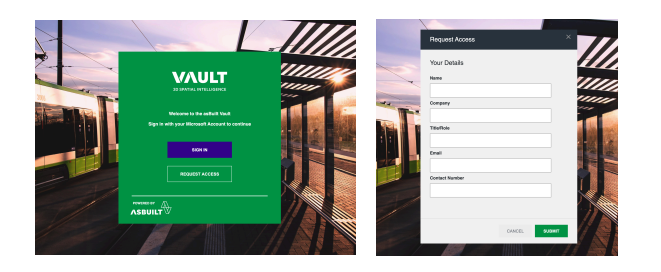

### Log Out

Click on the dropdown icon on the right-hand side of the top navigation bar. Click Log out to sign out of the Vault.

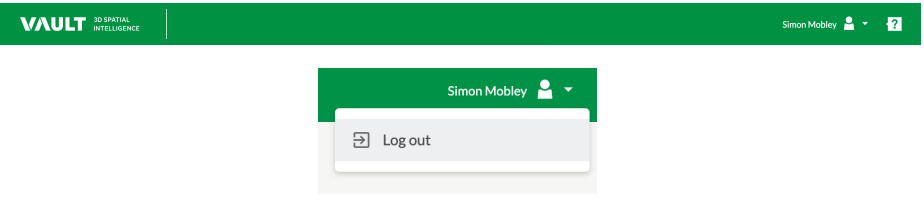

### Request Support

If you would like to Request Support or encounter any issues when using Vault, click the icon on the far right-hand side of the top navigation bar. Input details related to your concern and click the Send button.

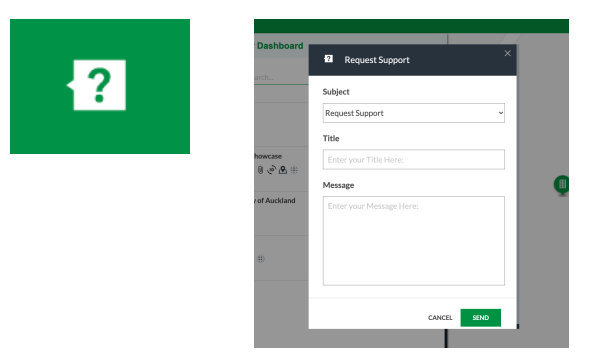

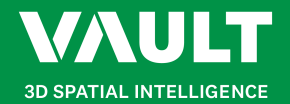

## Your Dashboard

#### Navigate Through Your Dashboard

The dashboard is your homepage when logging into the Vault. Click on the Vault logo on the top left-hand side of the navigation bar to go back to your dashboard from any page.

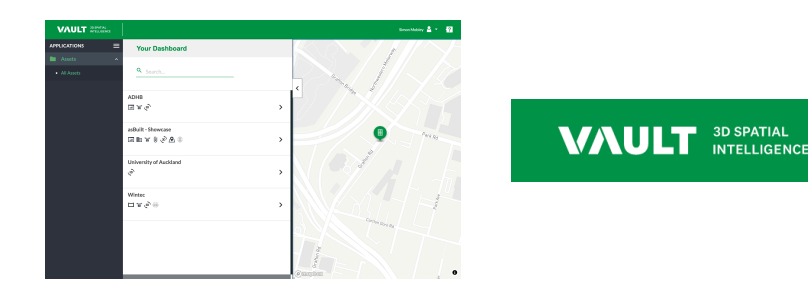

#### Access Your Assets

Access all your assets underneath the Applications menu on the left-hand bar.

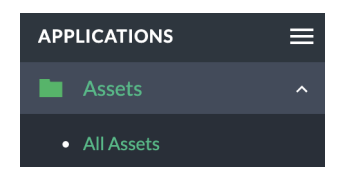

### Search for Assets

Search for specific assets using the Search bar.  $\blacksquare$   $\blacksquare$ 

Q Search...

#### View an Asset

Select an asset via the left-hand list in your Dashboard by clicking to view it. The icons underneath the asset name displays the applications accessible to you when viewing the specific asset.

Alternatively... click on a point on the right-hand map to view an assets details. Click View Asset to view the asset.

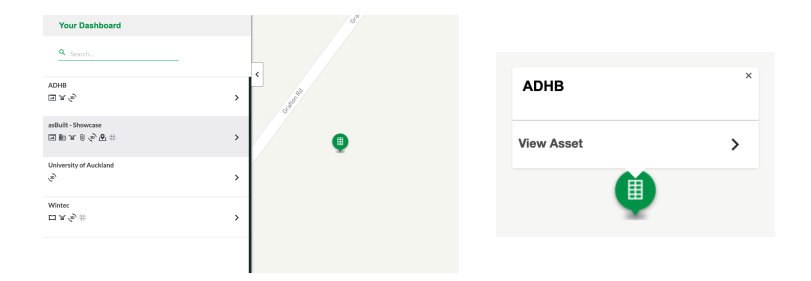

#### View Asset Map

To exclusively view your Asset Map, collapse the tab of your Asset List by clicking the left arrow icon on the right-hand side.

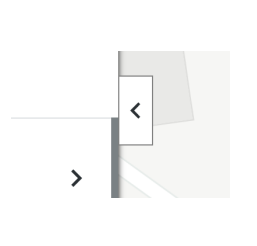

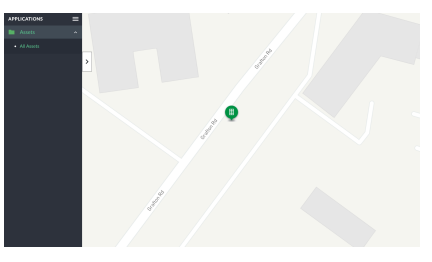

On a laptop, use your track pad to pinch in or out while hovering over the map. If using a computer mouse, move your mouse scroll wheel up and down to zoom in or out.

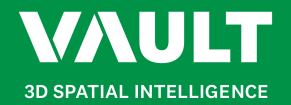

## Model Viewer

#### Navigate Through Models

Choose from a selection of icon buttons at the lower centre of the application to navigate your way through different tools within your models.

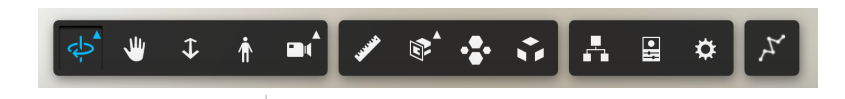

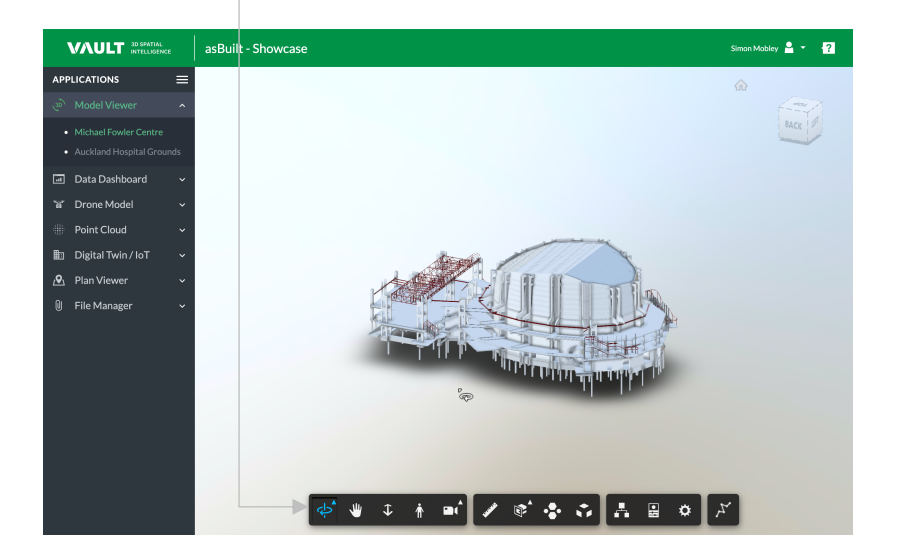

### Visualize Model Information Categorically

Click the BIM Cluster button to sort and view models in different structural categories. Click on the button again to exit out of the cluster mode.

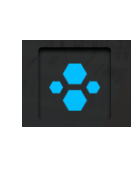

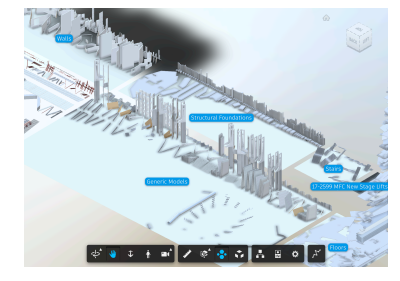

#### View Model Analytics

Click on the Model Data button to view an element breakdown of information with the help of analytical graphs. Click on the button again to collapse the pop out tab.

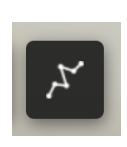

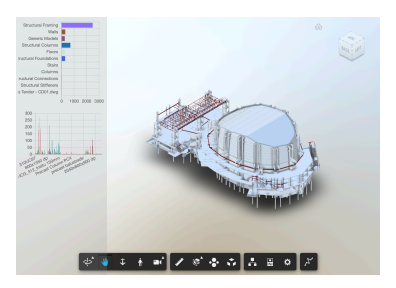

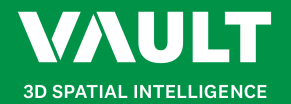

## Plan Viewer

#### Go Back to Your Dashboard

Click on the Vault logo on the top left-hand side of the navigation bar to return to your assets on the Dashboard.

ے

 $\leftarrow$ 

**VAULT** 3D SPATIAL

• Auckland Hospital Grounds • Michael Fowler Centre Data Dashboard fa<sup>\*</sup> Drone Model **him** Digital Twin / IoT P<sub>1</sub> Plan Viewer ADHB Plant Room

**APPLICATIONS** 

(<sup>3D</sup> Model Viewer

**Point Cloud** (i) File Manager

#### Minimize Menu Bar

Click on the Hamburger menu button to minimise the Applications menu on the lefthand bar. Click the button again to expand the menu.

#### Change Building Levels

Access different building levels underneath the Plan Viewer dropdown. Click on a level to change.

Find Photo ID Reference See here to find the photo ID reference on the bottom lefthand side of the screen.

#### Zoom In and Out of 360 Photo

asBuilt - Showcase

4

 $•34-GF$ 

Click on the plus or minus icon to zoom in or out of the 360 photo. Alternatively... on a laptop, use your track pad to pinch in or out. If using a computer mouse, move your mouse scroll wheel up and down to zoom in or out.

#### Navigate Through Floor Plan Files

Click on the dropdown here to quick access floor plan files via a list.

#### Access Floor Plan Map

Click on the Location icon to open the Floor Plan Map. Click the icon again to close the map.

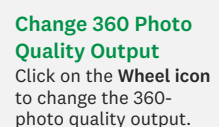

#### Share to Microsoft Teams

Click on the Teams icon here to share a link of the photo via Microsoft Teams.

#### Access Floor Plan

Click on the button here to open the Floor Plan File Menu. Click the

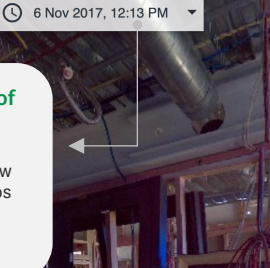

**CAVIDE** 

34-GF

View Historic Files of The Same Photo Click on the dropdown here to change and view previous historic photos according to their timestamp.

#### Files

button again to close the menu.

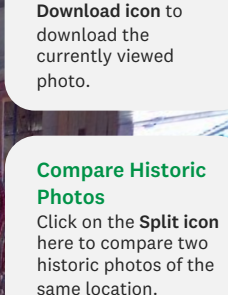

Download File Click on the

Smart Guy  $\begin{array}{|c|c|c|}\n\hline\n\end{array}$   $\begin{array}{|c|c|}\n\hline\n\end{array}$ 

Π

 $\overline{\oplus}$ 

#### Navigate Around A 360 Photo

Click anywhere on the 360 photo and drag your cursor to rotate your view.

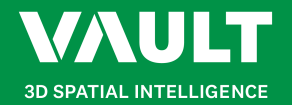

## Plan Viewer

#### Access Floor Plan Files

Click on the triangle button here to open the Floor Plan File Menu. Click the button again to close the menu.

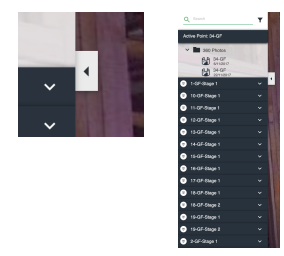

#### Search for Files

Search for specific files using the Search bar.

Q Search...

#### View New Photo

Pick a file via the left-hand list and click to view the file.

Alternatively… click on the dropdown here to view Floor Plan files via the Quick Access list.

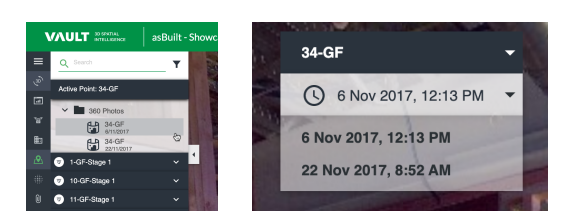

## Access Floor Plan Map

Click on the Location icon to open the Floor Plan map. Click the icon again to close the map.

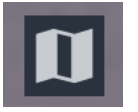

### Zoom In and Out of Map

Click on the plus or minus icon to zoom in or out of the map.

Alternatively... on a laptop, use your track pad to pinch in or out. If using a computer mouse, move your mouse scroll wheel up and down to zoom in or out.

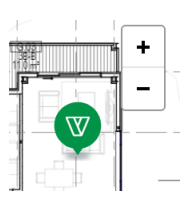

## Change Floor Location

Pick a point on the Floor Plan Map. Click on any available point to change the photo location. The red point indicates your current location.

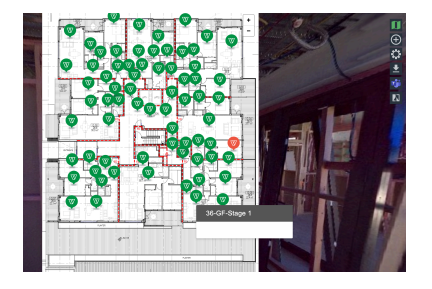

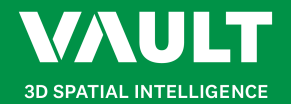

## Plan Viewer

#### Compare Historic Photos

Click the Split icon to change the view into a Split Screen mode. In this mode you can compare two historic photos at different stages of the asset lifecycle. To exit out of the mode, click the Split icon again.

This option will only become available if there are multiple 360 photos for the one location.

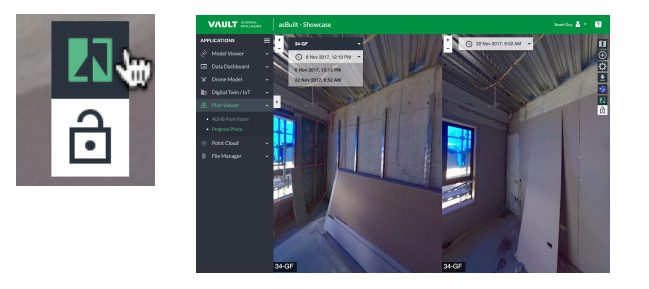

### View Different Historic Photos

In this mode, click on the dropdown to change and view previous historic photos according to their timestamp.

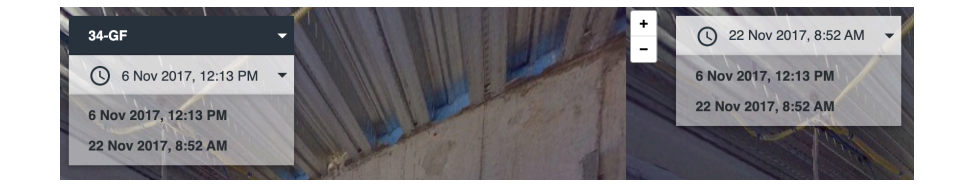

### Lock 360 Photo Perspective

Click the Lock icon to lock the current perspective to enable the rotation of two images in unison. Click the lock again to unlock the perspective.

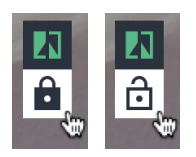

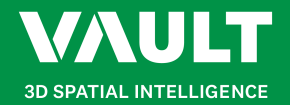

# Point Cloud Viewer

#### Access Point Cloud Tools

Find all tools and functions for viewing your Point Clouds via the left-hand tab. Click on the Hamburger menu icon on the right-hand side of the tab to expand or collapse it.

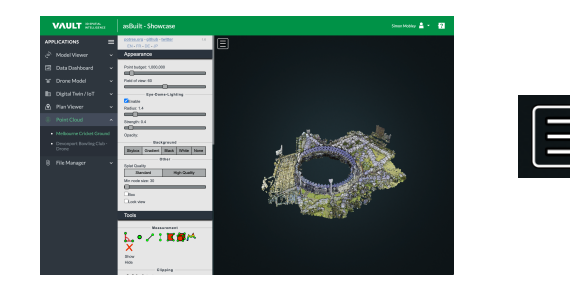

#### Change Number of Point Clouds

Adjust the Point Budget slider to increase or decrease the number of points shown in your Point Cloud.

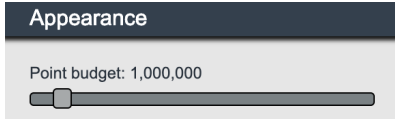

#### Customize Background

Change and customize the background to your preference by clicking the button options underneath the Background section.

> **Background** Skybox | Gradient | Black | White | None

## Change Point Cloud Quality

Adjust the quality of your Point Clouds underneath the Splat Quality section. Choose between two options of Standard or High Quality.

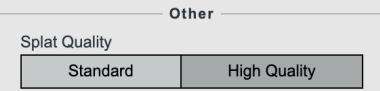

#### Change Node Size

Adjust the Minimum Node Size slider to modify the size of your Point Cloud nodes.

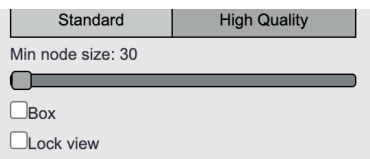

#### Measure Distance, Areas and Volumes

Measure a range of areas within Point Clouds by clicking the button options underneath the Measurement section.

To clear the selected options, click on the Red Cross icon to remove all active measurements on the Point Cloud.

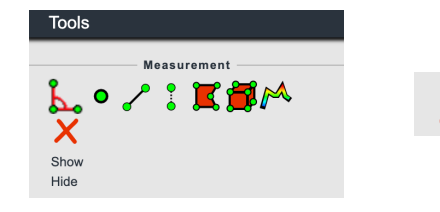

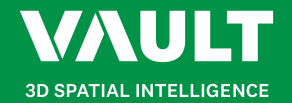

# Point Cloud Viewer

#### Isolate Sections

Create section boxes within your Point Cloud by using the variety of clipping tools underneath the Clipping section. To clear the selected options, click on the Red Cross icon to remove all active clipping on the Point Cloud.

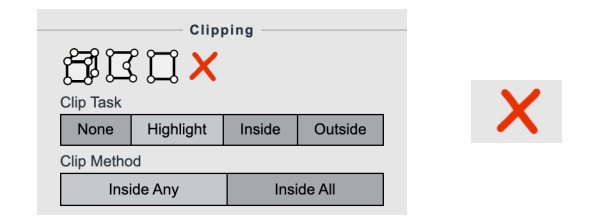

### Change Navigation Style

Select from a range of different navigational styles to view your Point Cloud underneath the Navigation section.

Change your camera projection in the Camera Projection section. Choose between two options of Perspective and Orthographic.

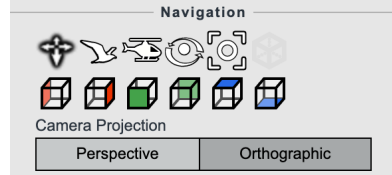

#### Change Navigation Movement Speed

Adjust the Speed slider to change the movement speed while navigating through Point Clouds.

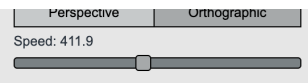

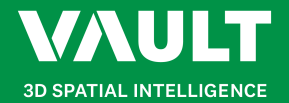

# File Manager

#### View a File

Pick a file via the left-hand list and click to view. The file details will appear on the right-hand side with information about the file.

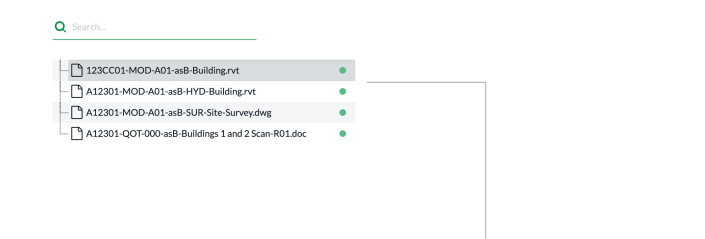

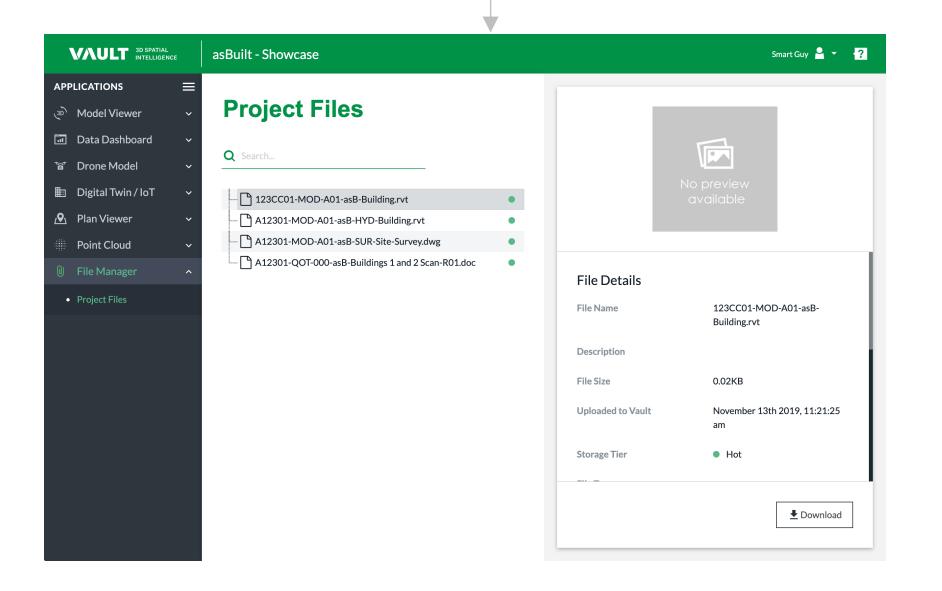

### Find Storage Tier Status of File

The different coloured circles displayed on the right-hand side of a files name shows their Storage Tier Status.

The keys below show the meanings of each colour status: Green = Hot Blue = Cold Grey = Archived

You can also find this in the file details information box on the right-hand side.

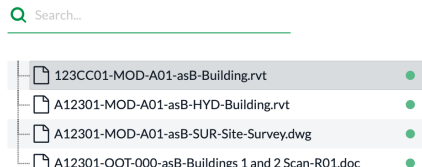

#### Search for Files

Search for specific files using the Search bar.

Q Search...

#### Download File

Click on the Download button on the bottom right-hand side of the File Details tab.

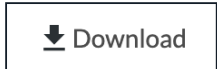